Thank you for requesting tickets through the Phoenix Mercury community ticket program. We have created a Mercury digital ticket account for you and your organization using the info you submitted on the request form. You should have received an email with instructions on how to log into your account. We have also added an undated voucher event onto your account which you will be able to exchange towards tickets using the steps below. Then once you have selected your seating locations, it will be up to you to transfer the tickets to your group members who will be attending the games. We highly recommend managing these tickets as soon as you get them to ensure you receive the best seating locations and to alleviate confusion day of game. It will make it much harder if you show up to the arena and have not transferred the tickets yet. Because you will be transferring the tickets digitally it is important when making ticket arrangements you collect their email address and phone numbers. If you do not have contact information for each recipient, they will need to arrive to the game with someone else who is eligible to receive the ticket transfer.

If you have any questions throughout the process, please reach out to Josh McCann at jmccann@suns.com or 602- 379-7948.

## Thanks again and go Mercury!

1. Go to<https://am.ticketmaster.com/mercury/> and sign in using the email address you provided when you requested tickets. Your vouchers will be added to the account that matches that email.

\* If it is your first-time logging into our ticketing system, click **Forgot Password** to create one.

\*If you get an error that your Ticketmaster account does not exist, simply click the button that says create account. This will allow our Mercury Database to sync up to a Ticketmaster account.

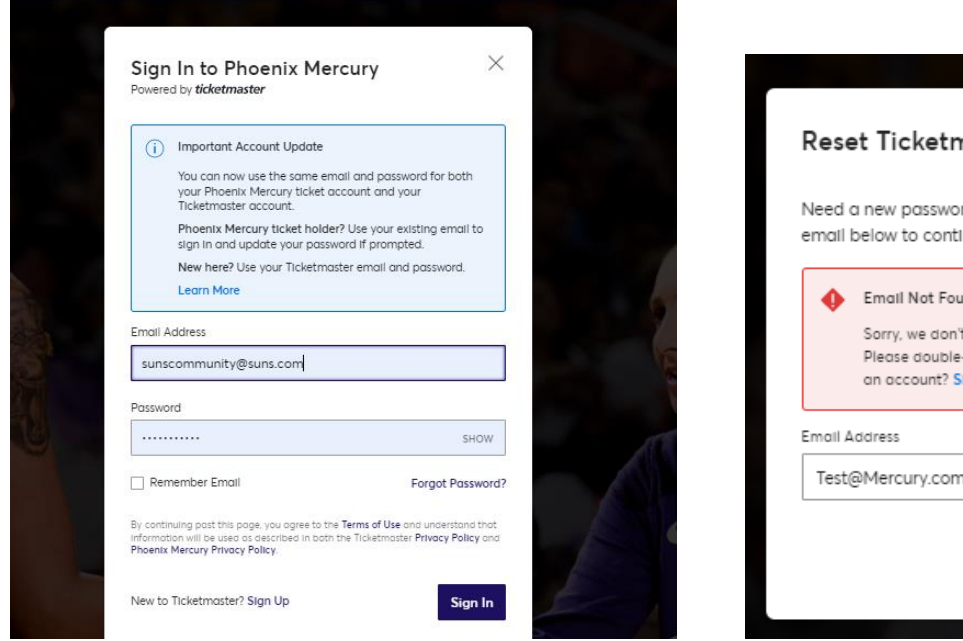

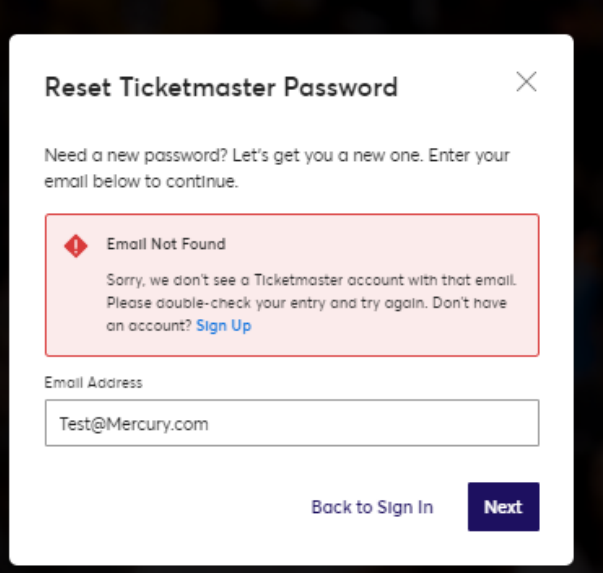

2. Under **My Events** select the "2022 Community Relations Voucher" event then select **Exchange** on the next page.

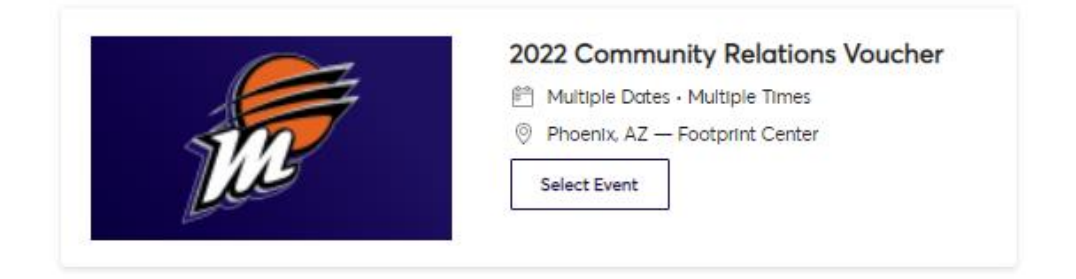

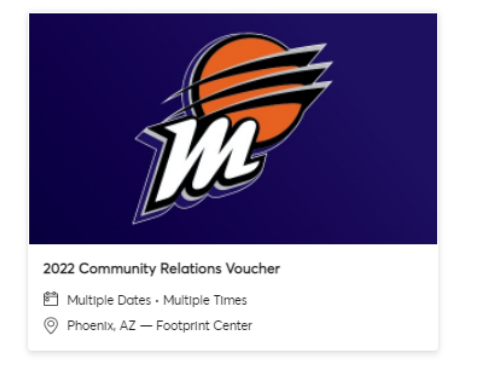

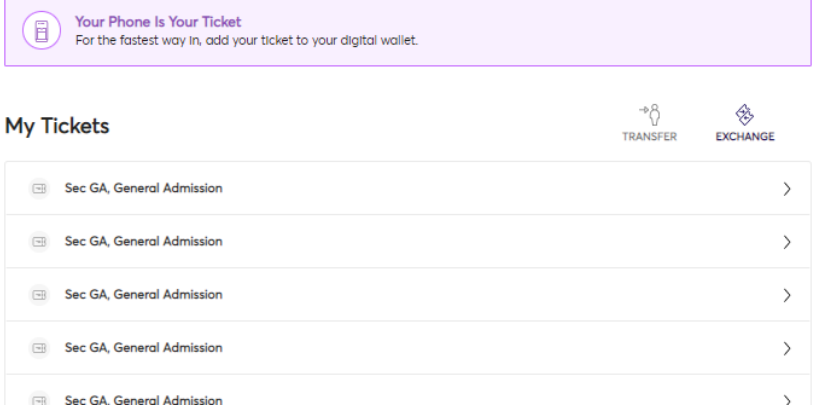

3. Select how many vouchers you would like to redeem and click **Continue.** 

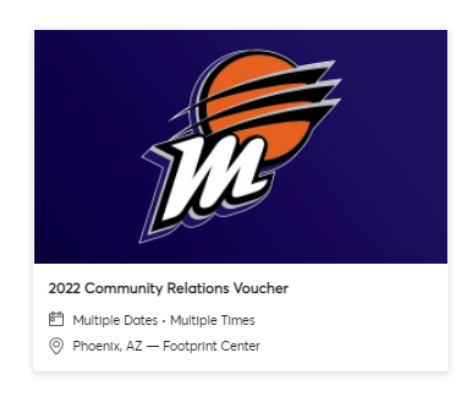

## **Exchange Tickets**

Select the tickets for this event that you would like to exchange. Once selected, click Next to view the available events

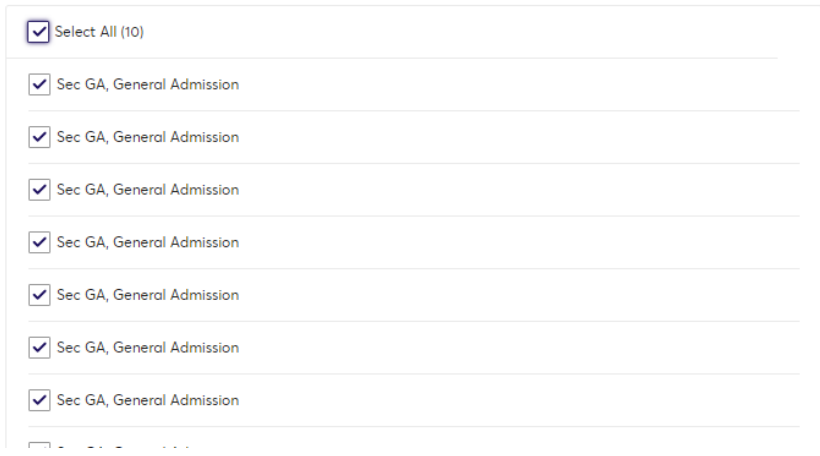

4. Select the upcoming event you would like to attend

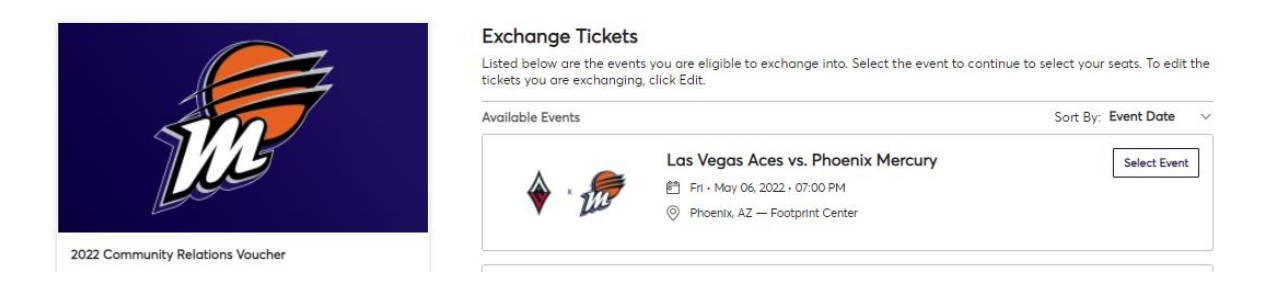

5. Select a section on the map to view available inventory. You may Increase or decrease the number of tickets that you are wanting to select by clicking the plus or minus icons.

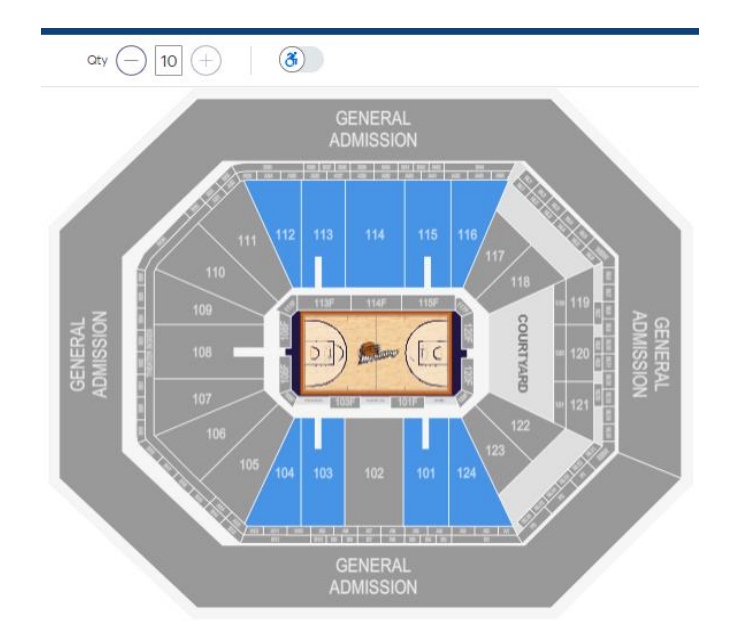

6. By clicking on your desired seat locations, the number of seats in the top corner will automatically be selected. \*If the quantity of tickets is greater than the number of available seats in a row, it will select one seat at a time. \* To select an entire row, set the quantity field at the top of your screen to match to the number of available seats in that row. By clicking the first seat, all consecutive available seats will all be added to your cart. \*The system will not allow you to select more than one row at a time.

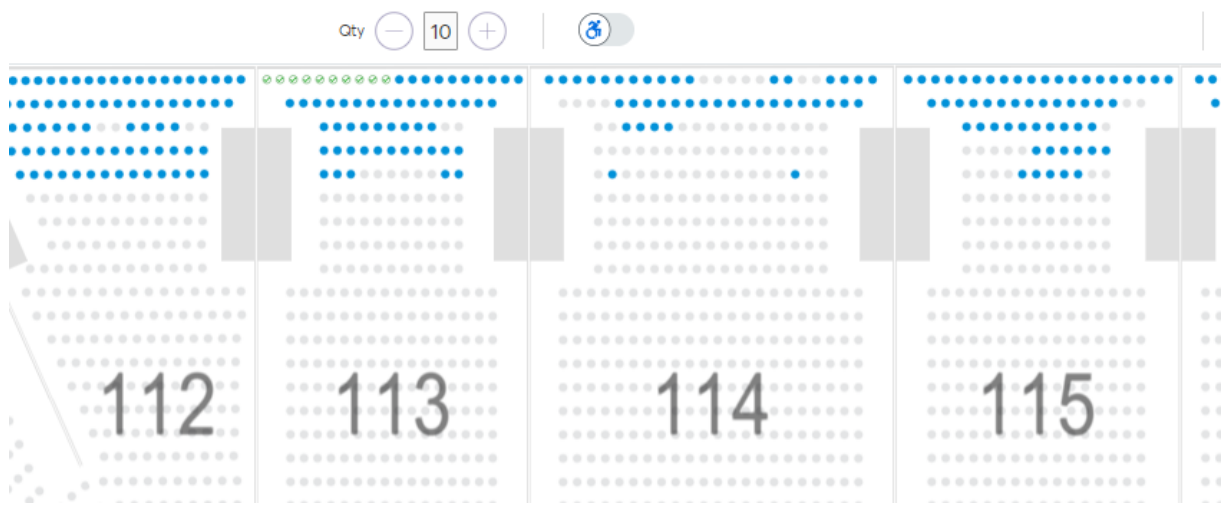

\*To select accessible seating, make sure to click on the ADA icon next to quantity.

If the tickets you are claiming are in the upper level, tickets are General Admission and accessible seating is available on a first come first served basis. Upon arrival to an ADA section, a guest relations staff member will issue a wristband to each guest sitting in that section. Once the bracelets are gone for that section, they will direct you to the next available ADA seating area.

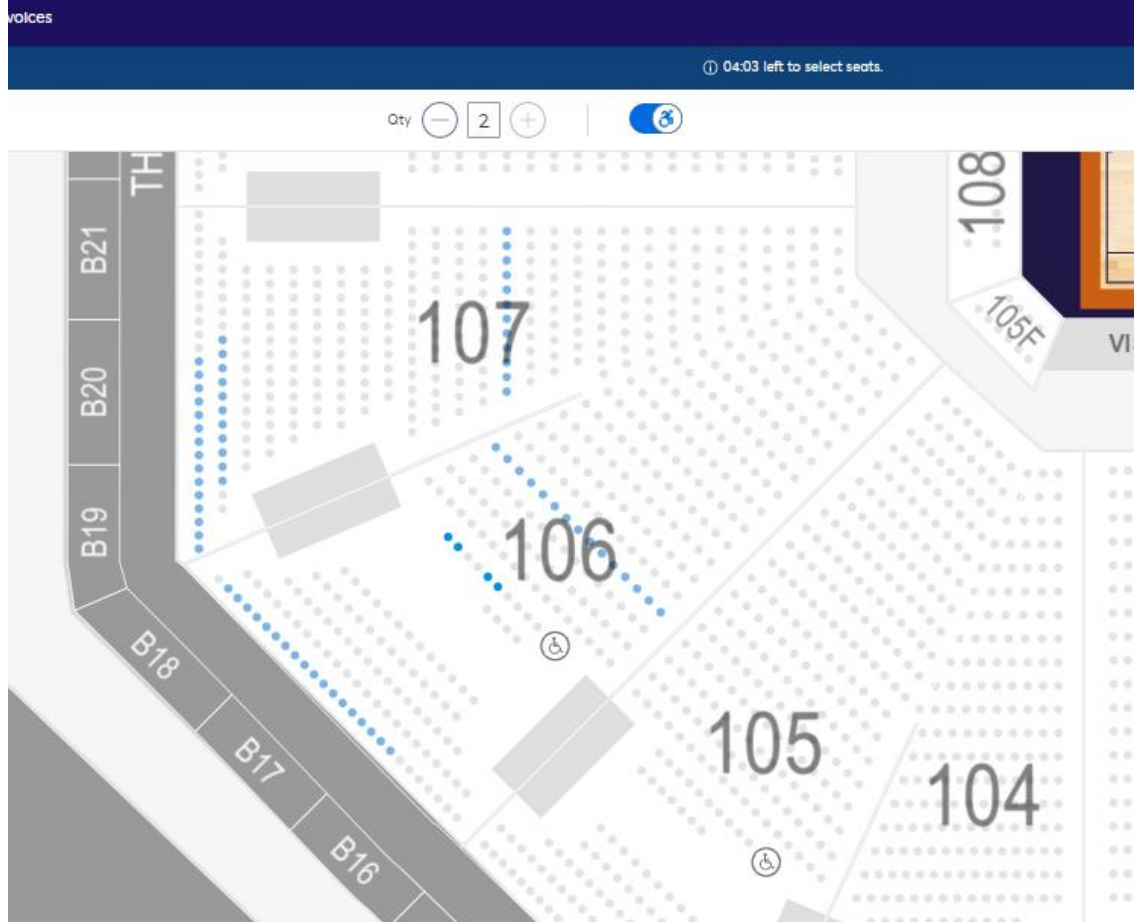

7. Click the cart icon in the top right corner to checkout. Once you are done confirming the details of your exchange then click **Submit.**

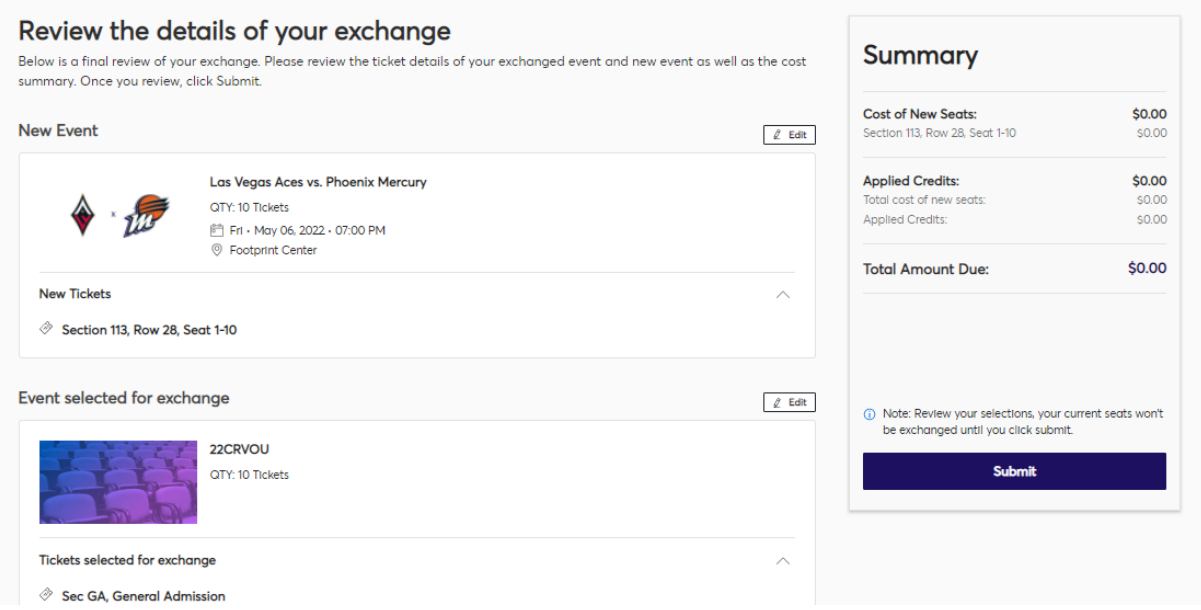

## 8. Lastly click the box to **Accept Terms and Conditions** and select **Place Order**

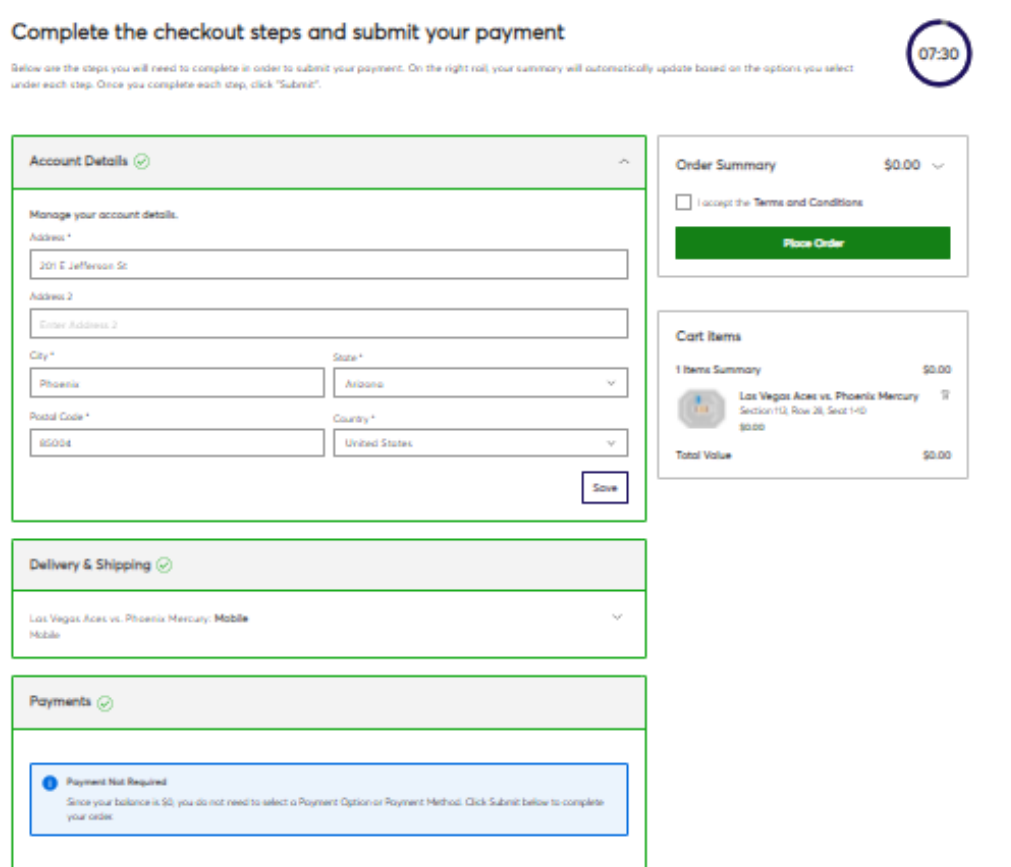

## 9. Exchange Complete!

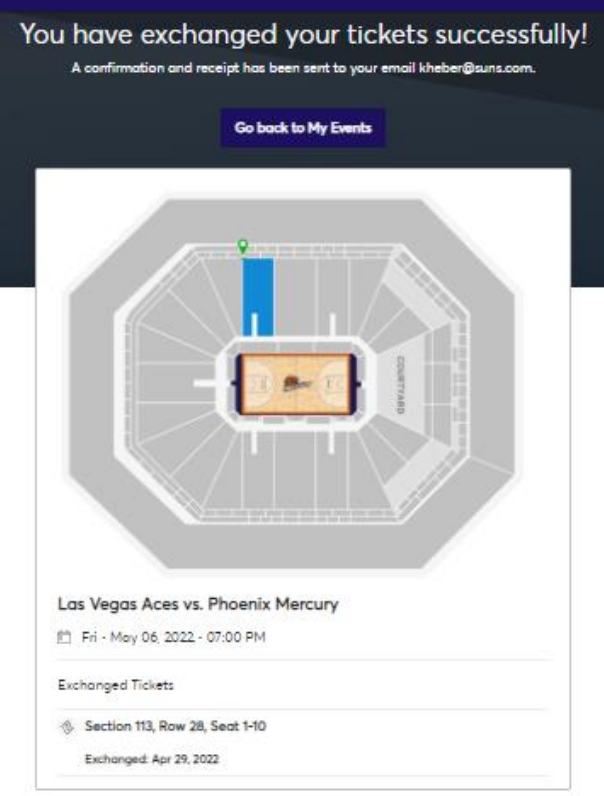

10. You will also receive an email confirmation with the details of the exchange.

.

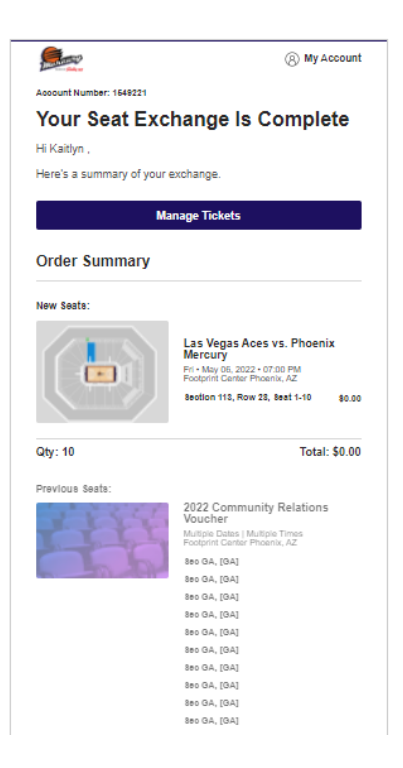

11. Once you are done selecting your seating locations, go back to the **My Events** tab to begin transferring tickets.

\*As you begin to distribute tickets, you will be able to keep track of which tickets have been transferred, which tickets haven't been sent, and if an invite is still pending.

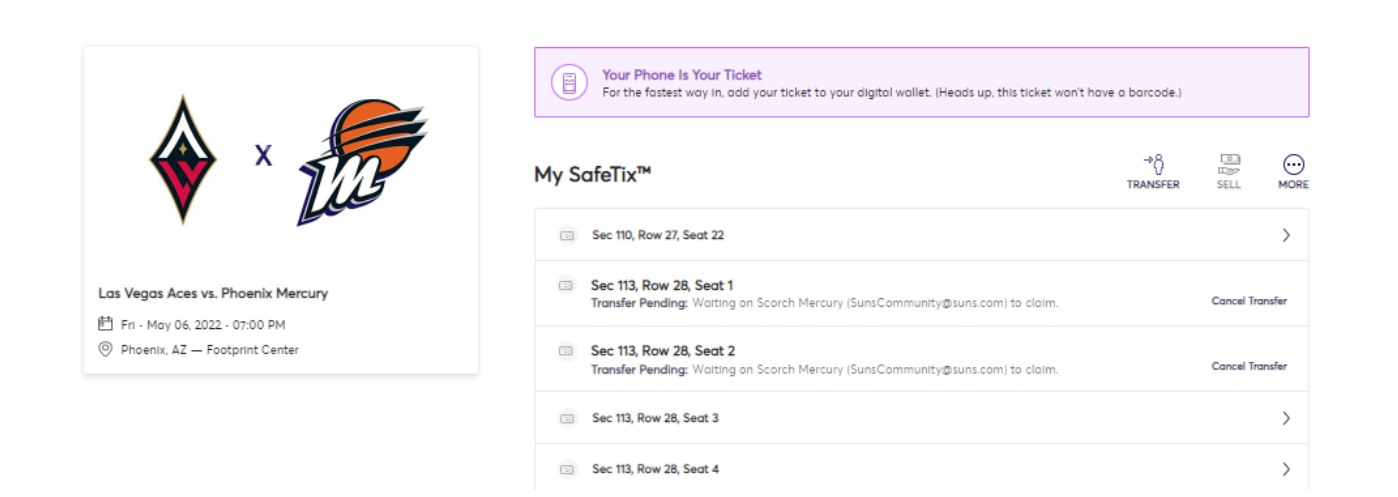

Your guests will receive an email notifying them to accept the ticket transfer. They will need to click **Accept Tickets** and log into their personal Ticketmaster account. If the recipient does not already have a Mercury Ticketmaster account, they will be prompted to create one.

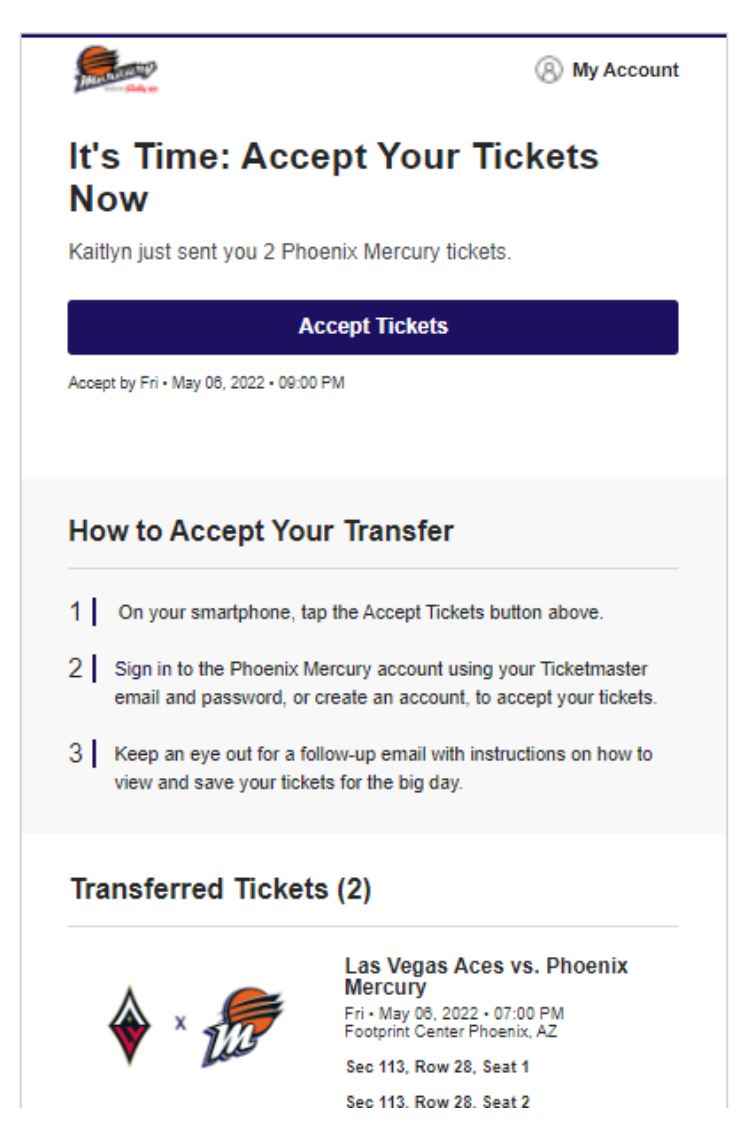

You may also reference and distribute the link below for our online mobile ticketing guide to your group members for quick instructions on how to send and receive ticket transfers and how to access your tickets on game day.

**https://mercury.wnba.com/mobile-ticketing-guide/**